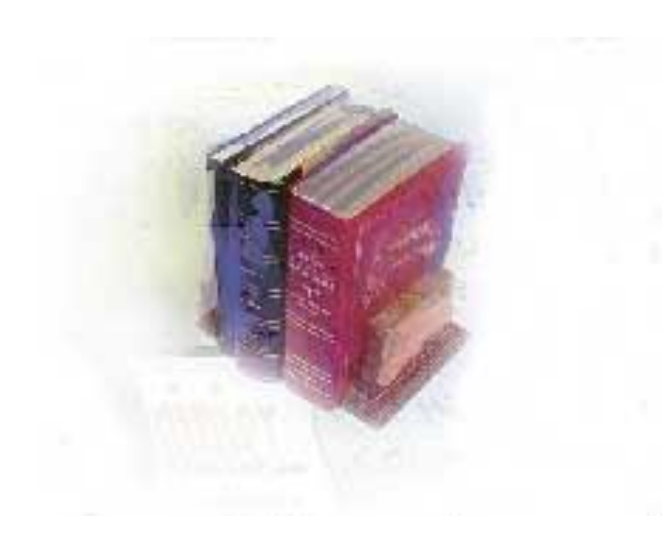

# **Updating from the 2000 to the 2010 CIP Codes USG Business Practice**

**University System of Georgia Division of Academics & Fiscal Affairs Office of Information & Instructional Technology** *July 15, 2010*

This page left blank to facilitate front/back printing.

# <span id="page-2-0"></span>**Table of Contents**

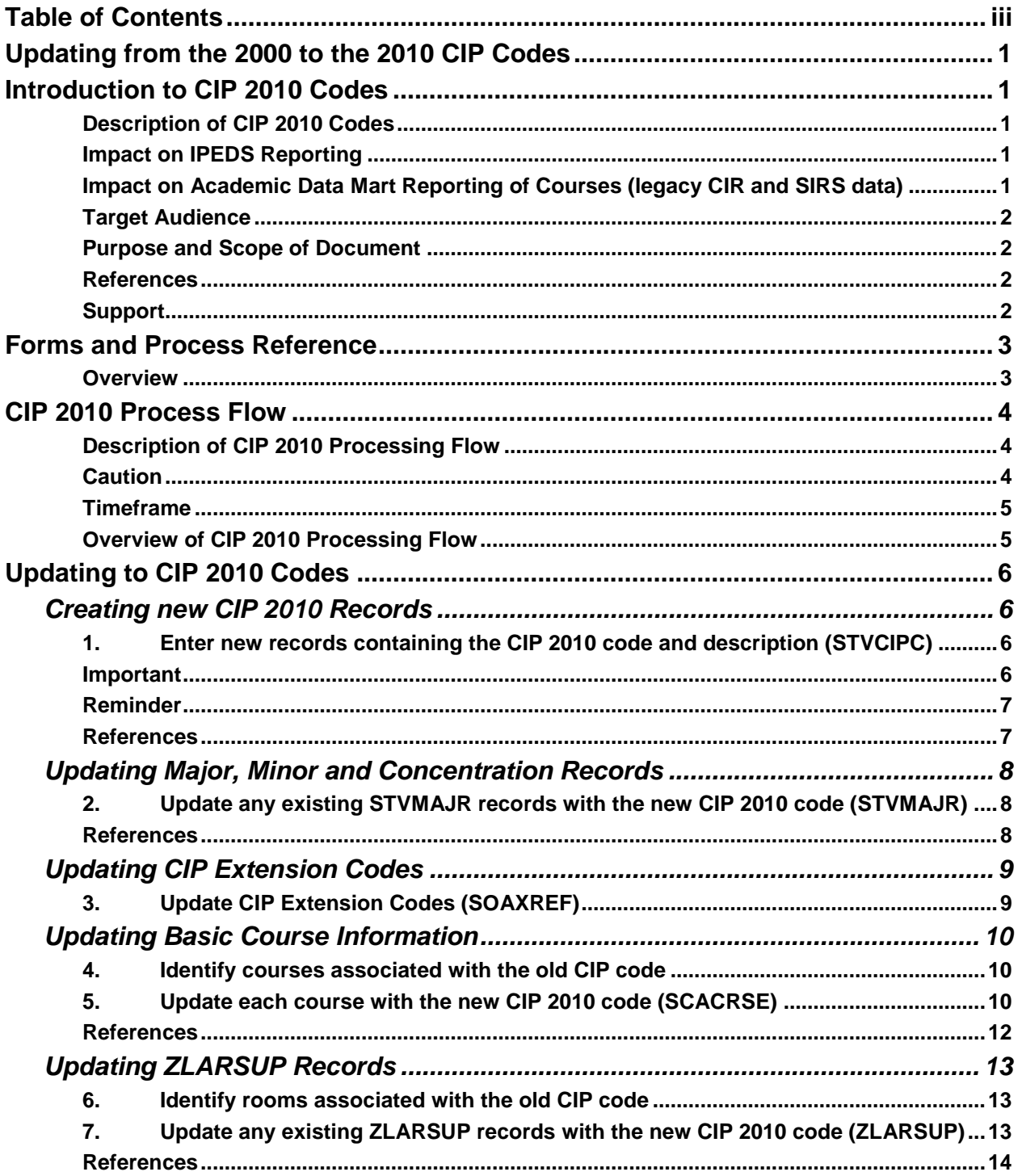

This page left blank to facilitate front/back printing.

# **Updating from the 2000 to the 2010 CIP Codes**

# <span id="page-4-1"></span><span id="page-4-0"></span>**Introduction to CIP 2010 Codes**

<span id="page-4-4"></span><span id="page-4-3"></span><span id="page-4-2"></span>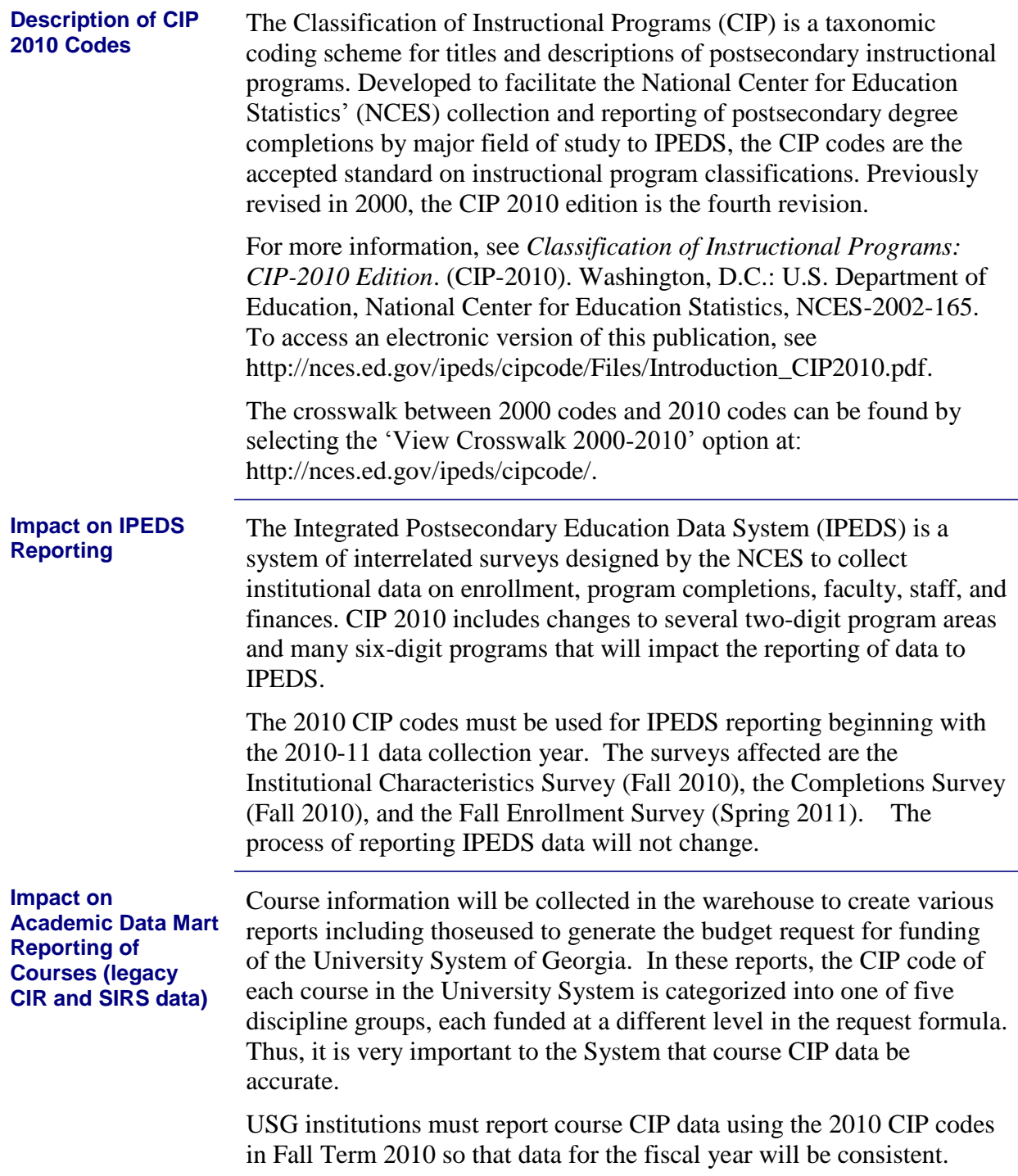

<span id="page-5-3"></span><span id="page-5-2"></span><span id="page-5-1"></span><span id="page-5-0"></span>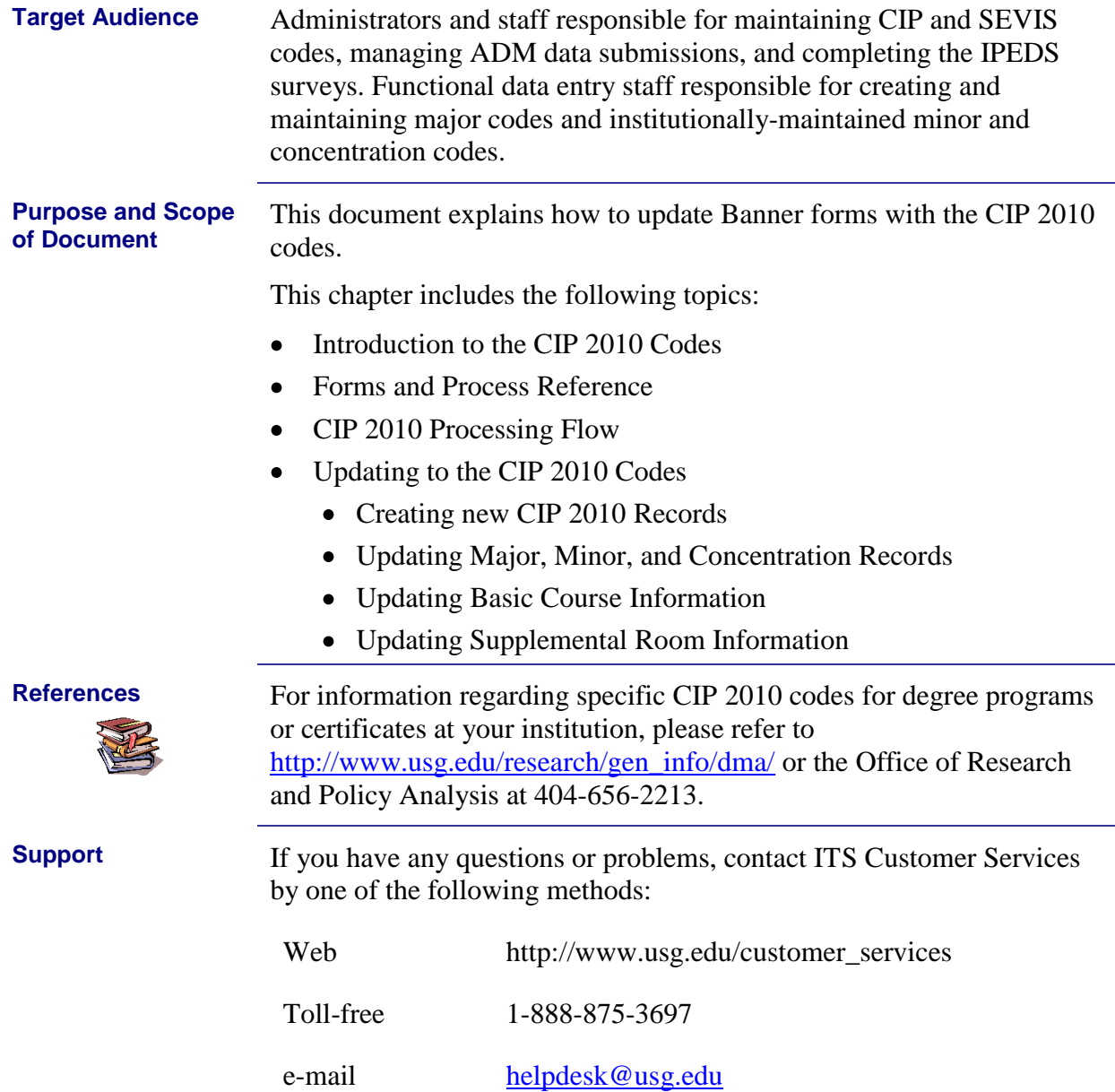

# <span id="page-6-0"></span>**Forms and Process Reference**

<span id="page-6-1"></span>**Overview** Use the following form to create and update the CIP code information for degree programs and certificates, majors and minors, and courses:

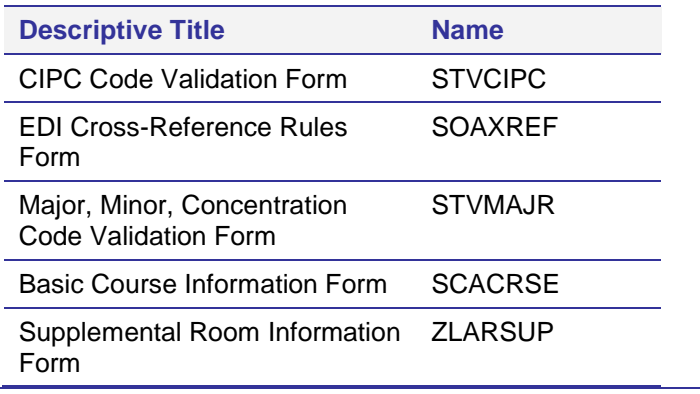

# <span id="page-7-0"></span>**CIP 2010 Process Flow**

<span id="page-7-2"></span><span id="page-7-1"></span>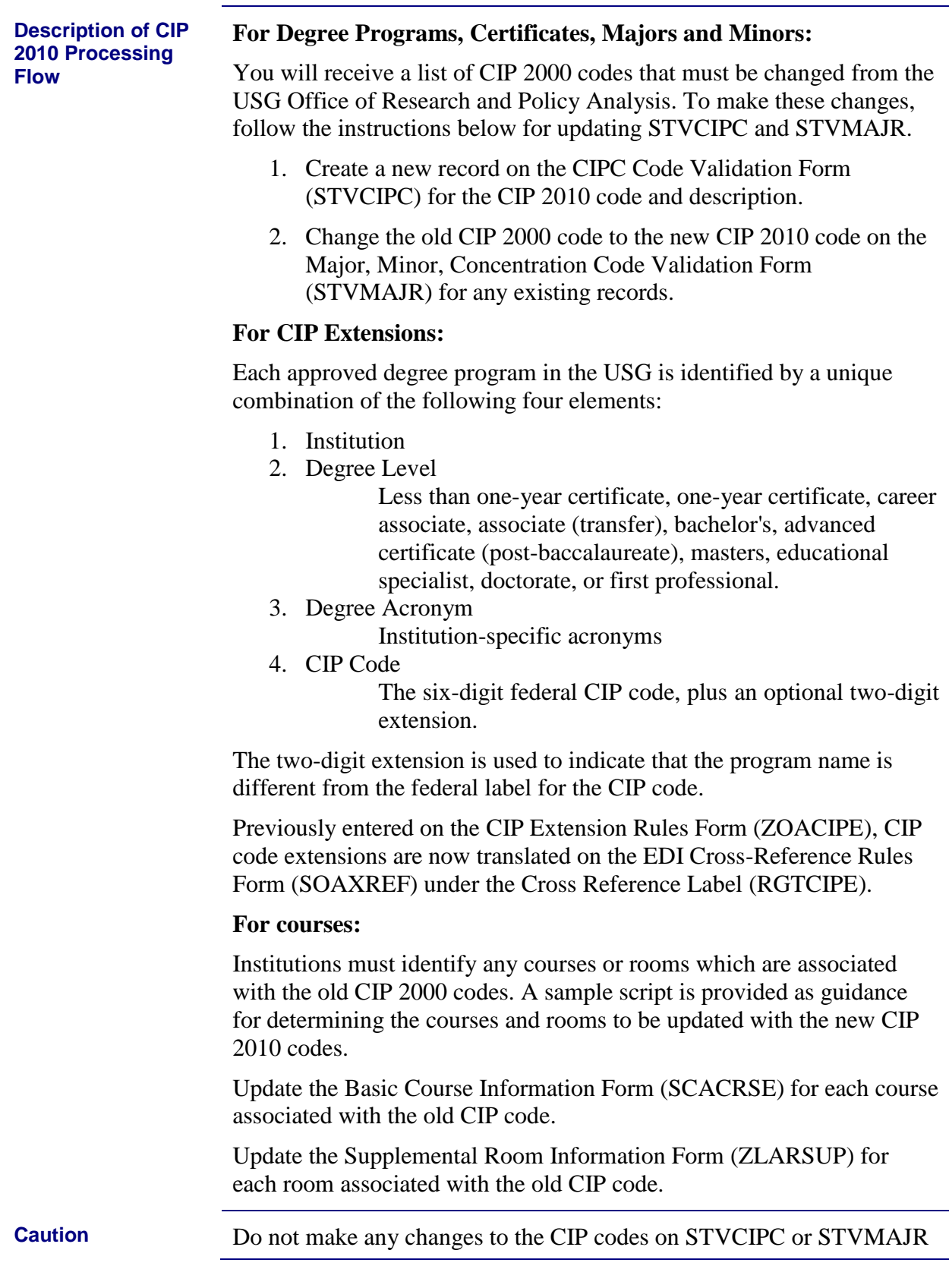

<span id="page-8-1"></span><span id="page-8-0"></span>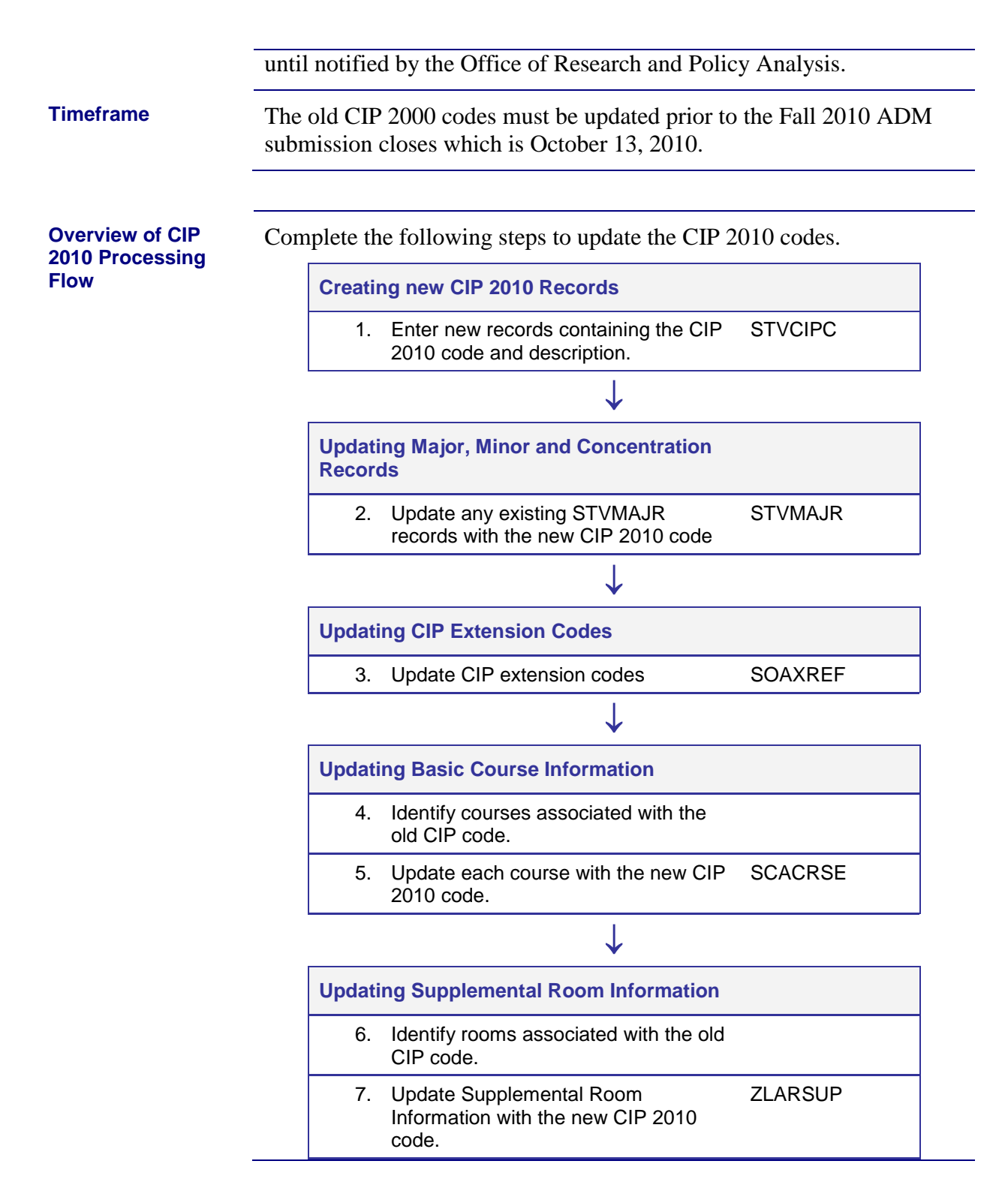

# <span id="page-9-0"></span>**Updating to CIP 2010 Codes**

### <span id="page-9-1"></span>*Creating new CIP 2010 Records*

<span id="page-9-2"></span>**1. Enter new records containing the CIP 2010 code and description (STVCIPC)**

Perform a Record Insert function on the CIPC Code Validation form (STVCIPC) to insert a new record.

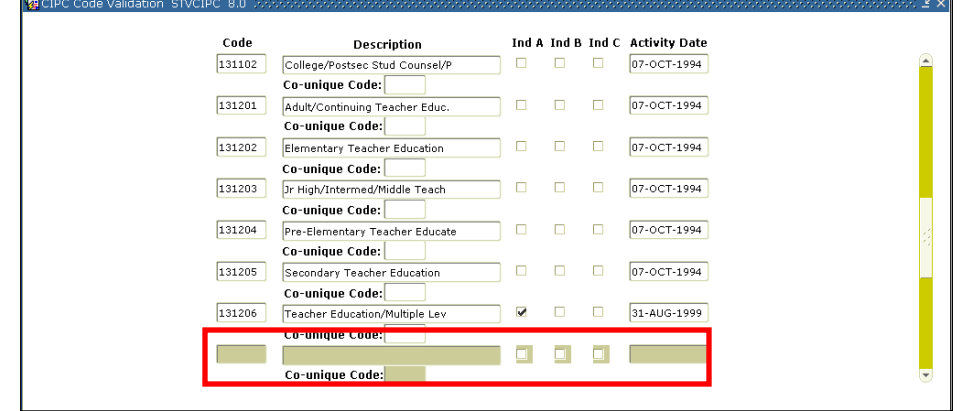

Enter the six-digit CIP 2010 code. Do not enter decimal points. Enter the appropriate description. Be aware that the Description field only allows 30 characters and abbreviation may be necessary. Save the record.

For the purposes of this example, 131204 is the old CIP code and 131209 is the new CIP 2010 code.

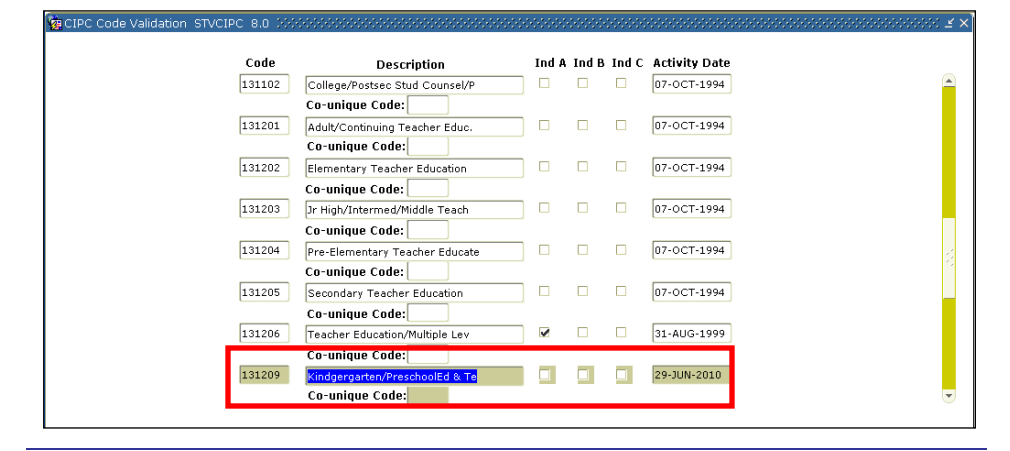

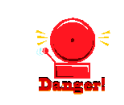

<span id="page-9-3"></span>**Important Very Important: Do not delete the old CIP code from this form. For historical and reporting purposes, the old CIP code should remain on STVCIPC.**

<span id="page-10-1"></span><span id="page-10-0"></span>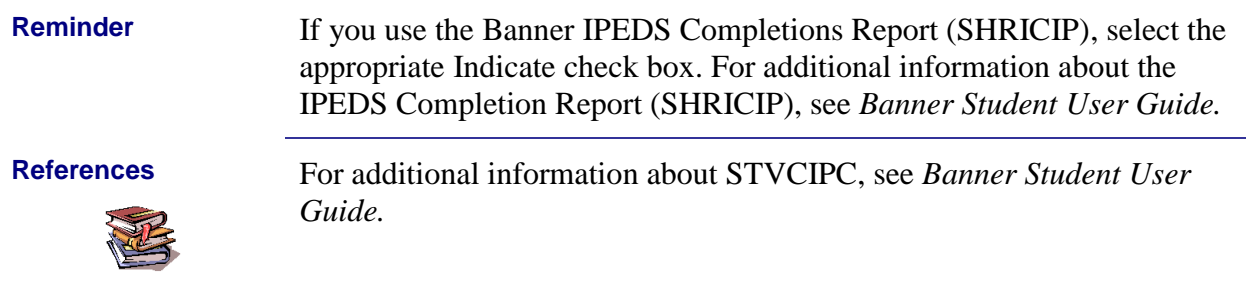

### <span id="page-11-0"></span>*Updating Major, Minor and Concentration Records*

<span id="page-11-1"></span>**2. Update any existing STVMAJR records with the new CIP 2010 code (STVMAJR)** Locate major codes that are associated with the old CIP 2000 code (e.g. 131204).

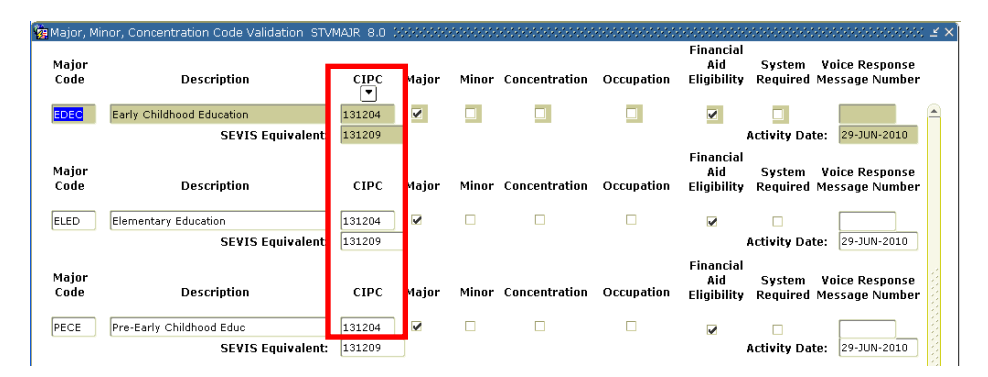

Remove the old CIP code (e.g.131204) and insert the new code (e.g. 131209).

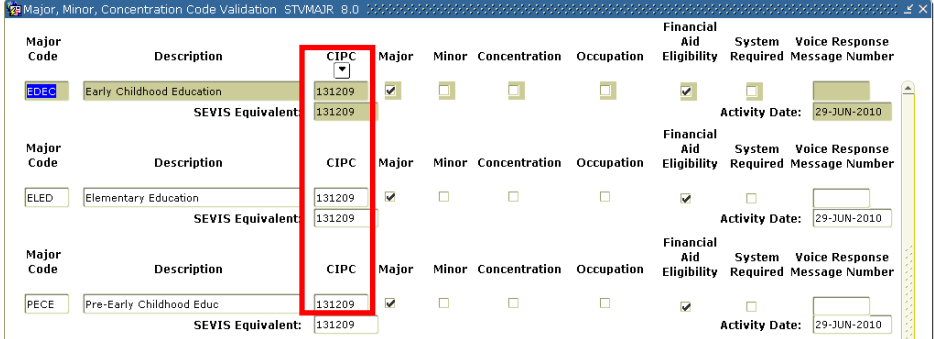

Save the changes.

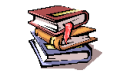

<span id="page-11-2"></span>**References** For additional information about STVMAJR, see *Banner Student User Guide.*

# <span id="page-12-0"></span>*Updating CIP Extension Codes*

<span id="page-12-1"></span>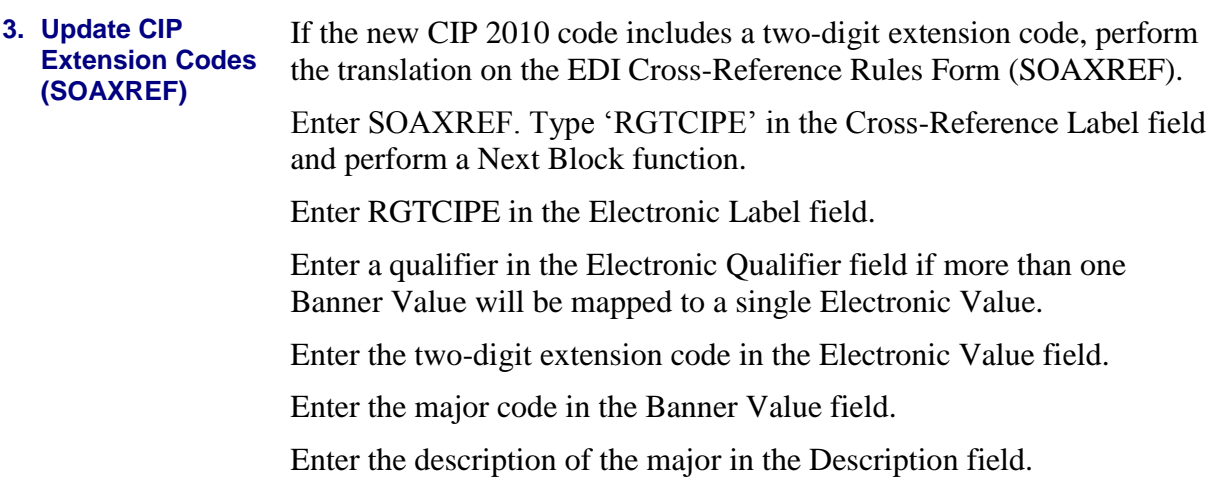

Save the record.

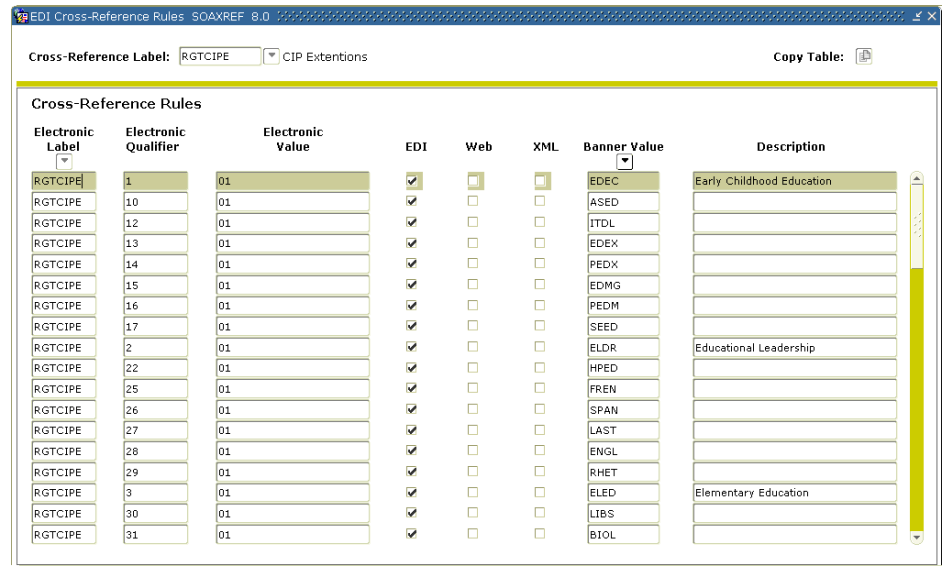

### <span id="page-13-0"></span>*Updating Basic Course Information*

<span id="page-13-1"></span>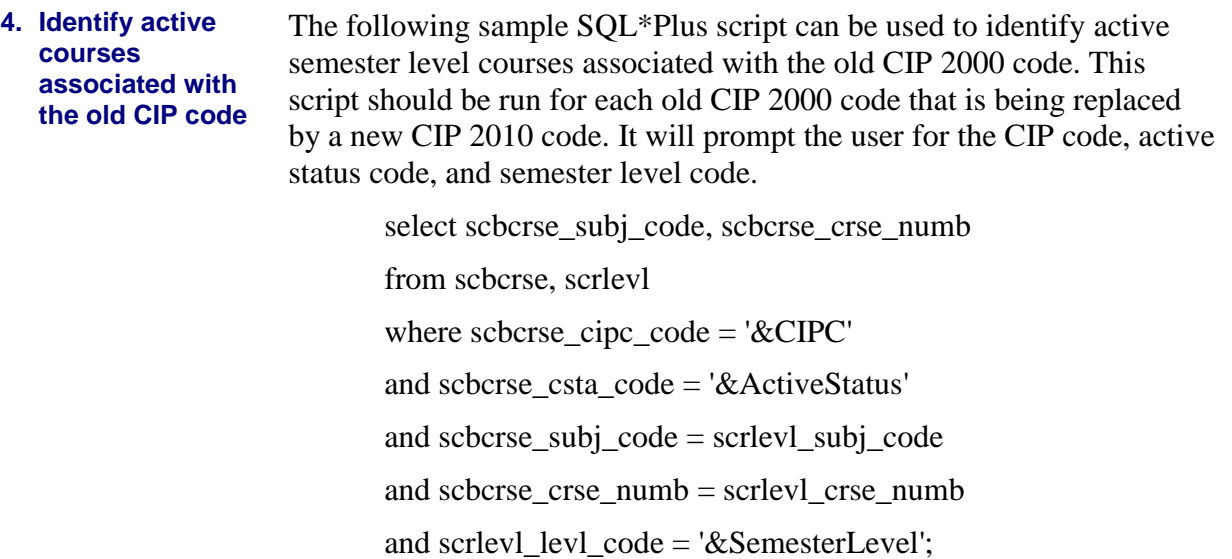

This script will provide the subject code and course number for each active course that is associated with that particular CIP code. Below is a sample of the output.

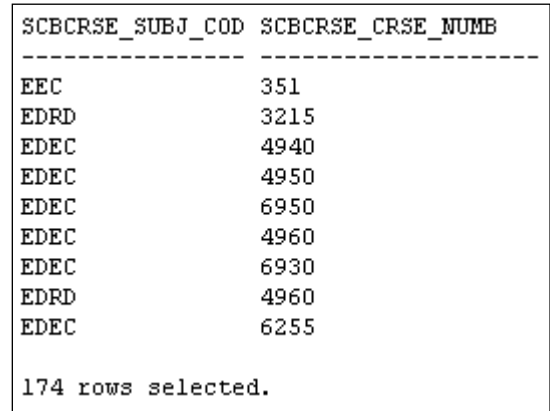

The output is specific to your institution. Assistance may be required from your institution's technical staff to run select scripts for each old CIP 2000 code that is associated with an active course. **Be sure that no new courses are being created while you run this script.**

<span id="page-13-2"></span>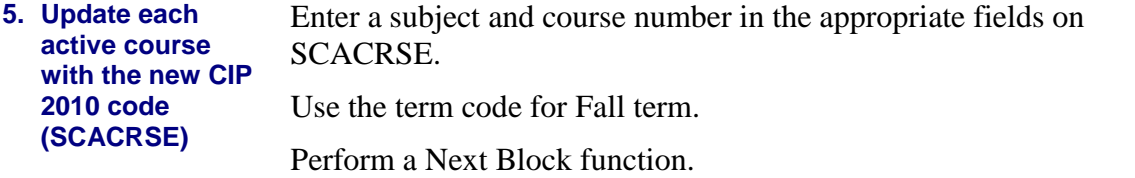

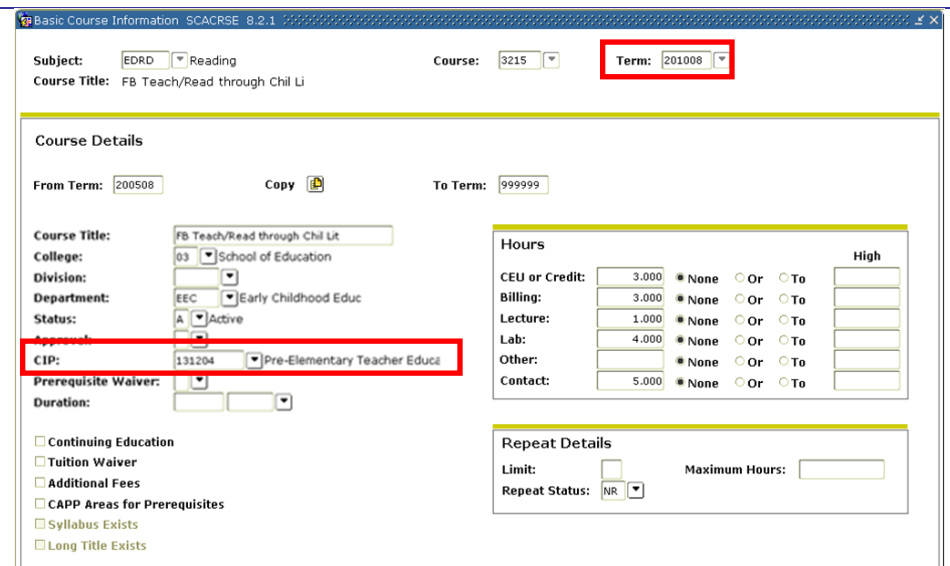

Copy the record using the **Copy** function in the Course Information screen. Confirm that the **From Term** is equal to the **Term** in the key block.

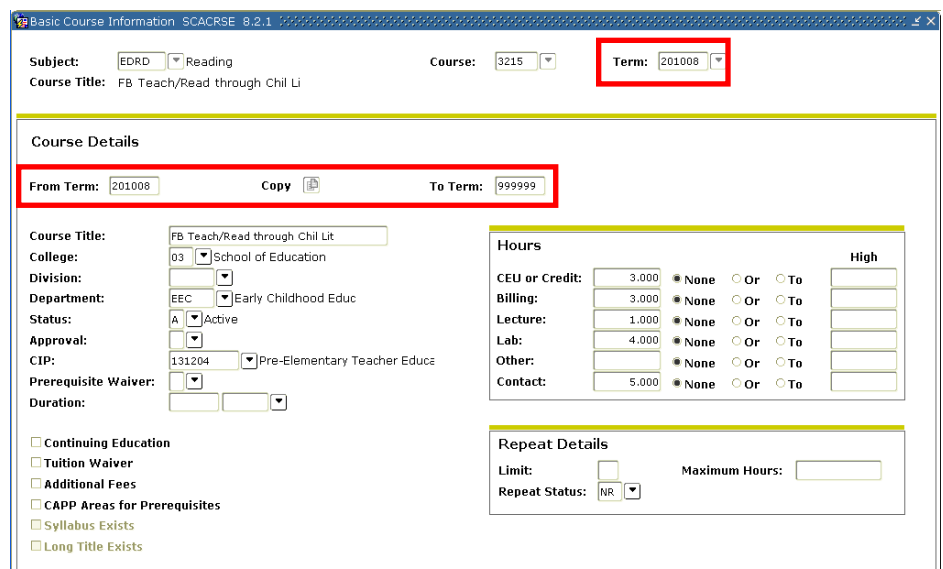

Change the code in the CIP field to the new CIP 2010 code. The description will automatically update.

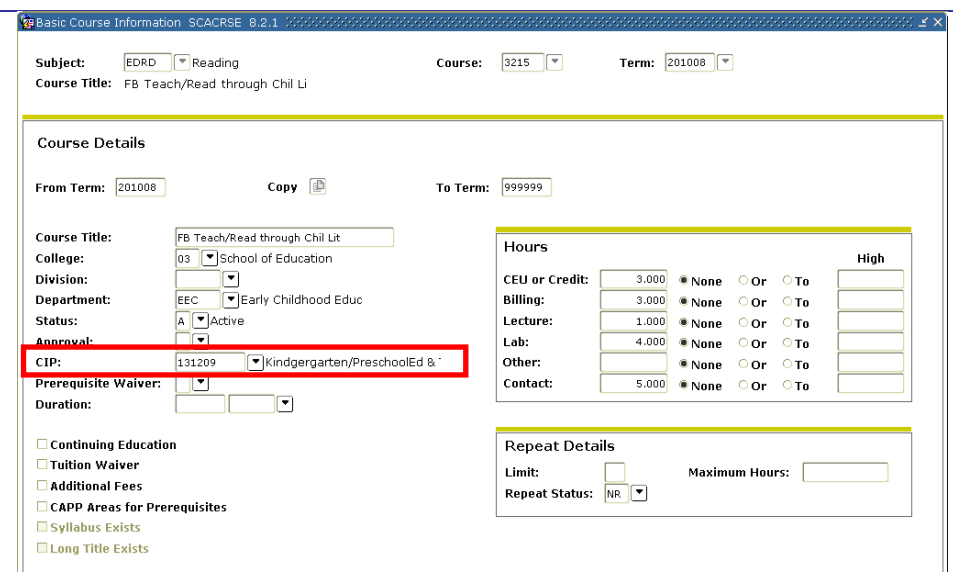

Save the record.

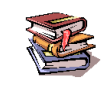

<span id="page-15-0"></span>**References** For additional information about SCACRSE, see *Banner Student User Guide.*

### <span id="page-16-0"></span>*Updating ZLARSUP Records*

<span id="page-16-1"></span>**6. Identify rooms associated with the old CIP code**  The following sample SQL\*Plus script can be used to identify rooms associated with the old CIP code. It will prompt the user for the CIP code.

select zlrrsup\_bldg\_code, zlrrsup\_room\_number

from zlrrsup

where  $z$ lrrsup\_cipc\_code = ' $\&$ CIPC';

This script will provide the building code and room code for each room that is associated with that particular CIP code. Below is a sample of the output.

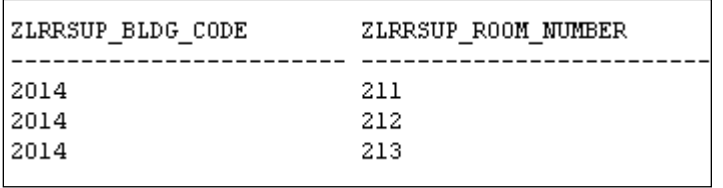

<span id="page-16-2"></span>**7. Update any existing ZLARSUP records with the new CIP 2010 code (ZLARSUP)**

Enter the building number in the Key Block.

Perform a Next Block function.

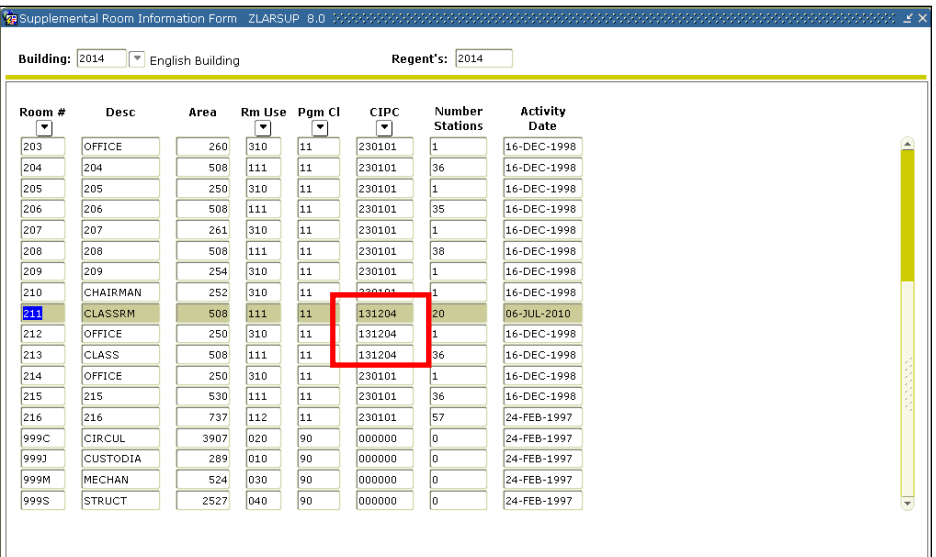

Remove the old CIP 2000 code (e.g.131204) in the CIPC field and insert the new CIP 2010 code (e.g. 131209).

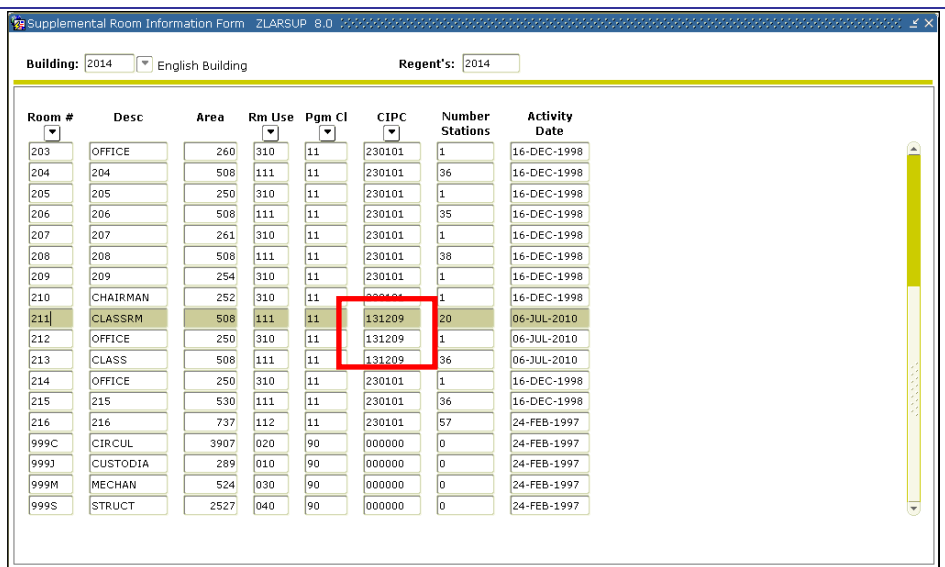

Save the changes.

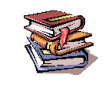

<span id="page-17-0"></span>**References** For a full list of CIP codes deleted by NCES see: http://nces.ed.gov/ipeds/cipcode/searchresults.aspx?y=55&ca=5.

> See http://nces.ed.gov/ipeds/cipcode/searchresults.aspx?y=55&ca=2 for a list of new CIP codes.

See<http://nces.ed.gov/ipeds/cipcode/searchresults.aspx?y=55&ca=3,4> for a list of moved CIP codes.